# creating files and saving for web ILLUSTRATOR CS TIPS by Phil Jones

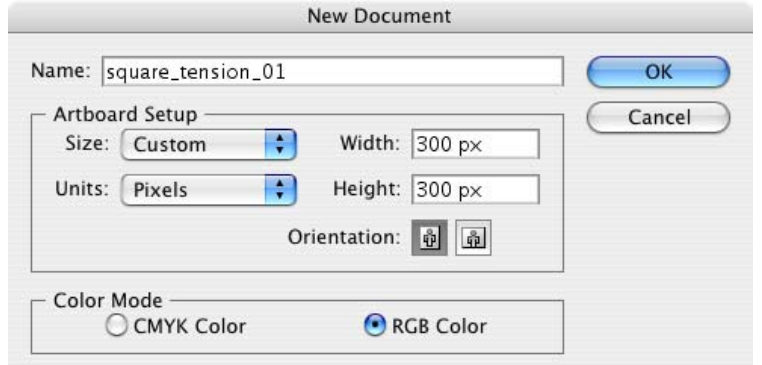

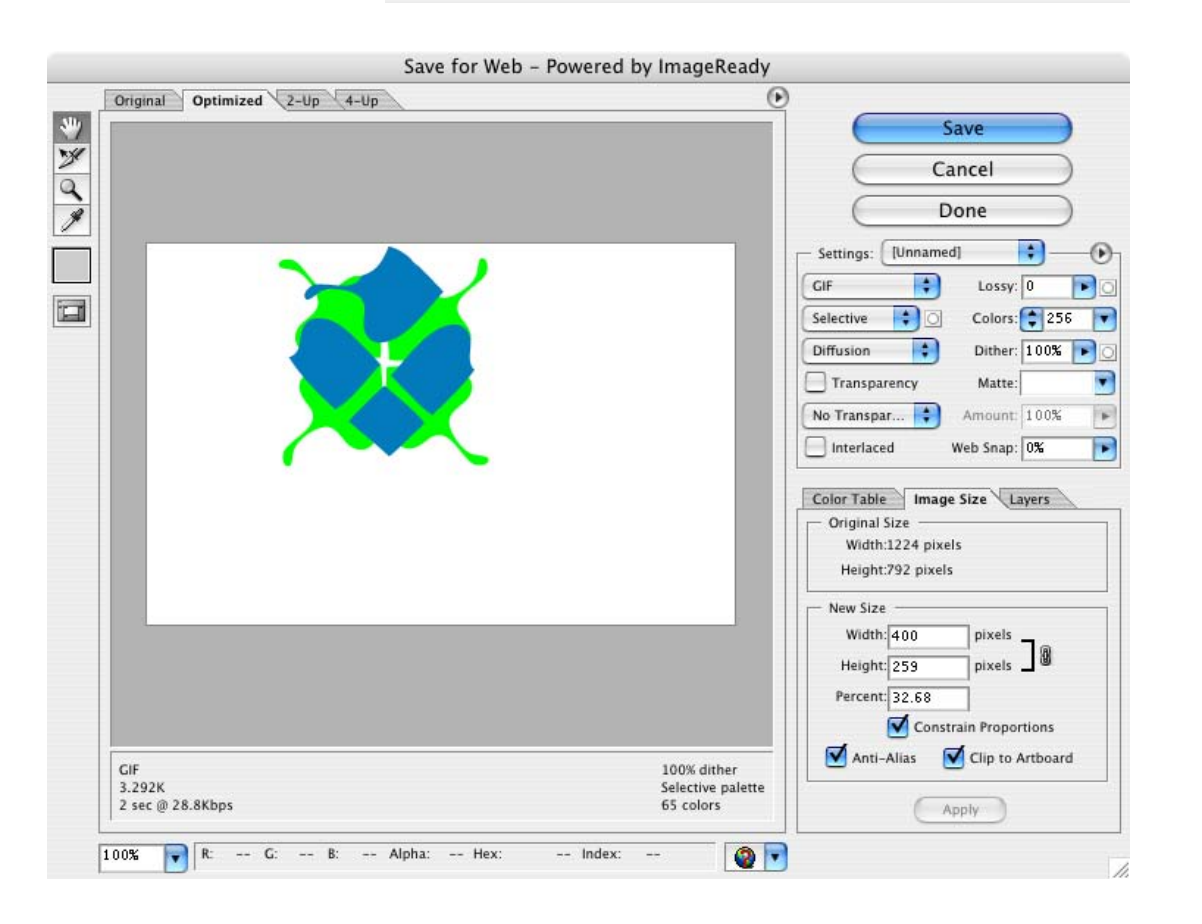

the template files assume a default image size of 300 x 300 pixels

images intended for the web should be produced in rgb mode

------

name your images in a logical format, so that you will be able to tell what they are.

save working versions of each tile in an a3 folder in your working folder

when you are satisfied with a tile, choose "save for web" from the file menu. make sure the file type is "gif" and that transparency is not checked.

to crop the image, in the "image size" tab, check "clip to art board"and click "apply." save to the "image" folder inside your a3 folder.

to save a thumbnail version of your tile, save for web again, enter 75 x 75 pixels in the image size tab, and click apply. save to the "thumbs" folder inside the image folder inside the a3 folder.

### crop marks ILLUSTRATOR CS TIPS by Phil Jones

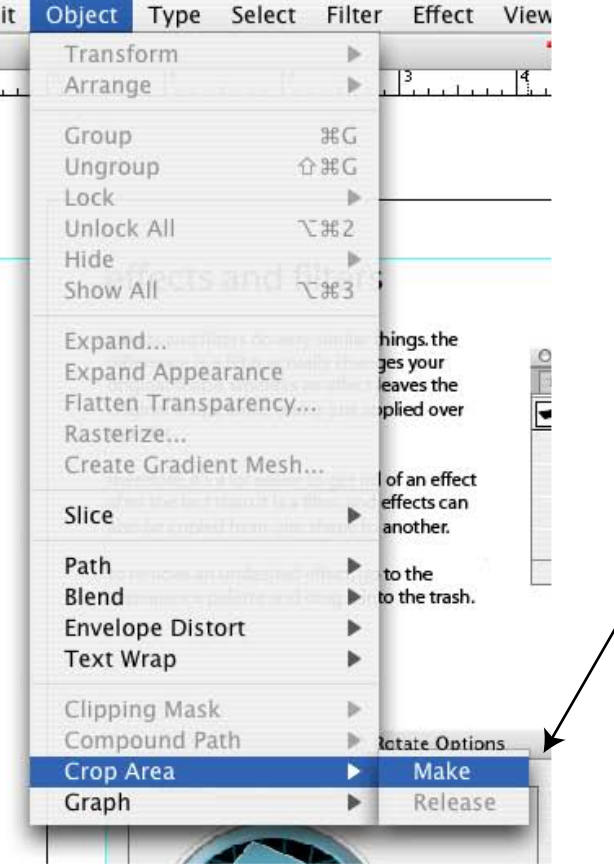

if you want illustrator to automatically crop your image to a specific size (i.e., a 300 x 300 pixel square) you can create crop marks.

create a square of the proper size by clicking with the rectangle tool on the artboard and typing your desired width and height.

with your shape selected, choose "crop area > make" from the object menu.

if you see this where your rectangle used to be, it worked.

now when you save for web, illustrator will automatically crop your image to the specified area.

# tool palette ILLUSTRATOR CS TIPS by Phil Jones

#### **selection tool ellipse tool direct selection tool** use to select objects. use to select and move works just like rect angle tool anchor points of click on an object to objects as well as select it. click on 邠 individual objects **pen tool** background to delsel within groups. T ect. holding shift works exactly like in allows you to select photoshop, with the multiple objects. **rectangle tool** exception that holding apple switches the clicking and dragging hold down mouse to cursor to either the 돠 an object will move it. access flyout toolbar **polygon tool** direct selection tool or holding option while the selection tool, dragging will copy the click and drag to works pretty much like whichever was used ð object. **aal** create rectangle (hold rectangle tool except last. shift to lock to square) automatically makes À) manipulate handles on regular polygons see assignment 2 shape's bounding box click to specify width writeup for more to stretch and rotate and height click to specify radius detail. the shape. and number of sides **stroke color fill color** indicates the outline indicates the fill color color of the selected of the selected shape. shape. as shown, fill color is **none symbol** as shown, stroke color active: use the color, is inactive: click here gradient, or swatches means there is no before using the color, palette to edit stroke and/or fill gradient, or swatches

palette to edit

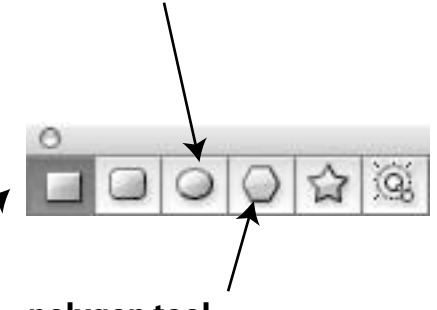

# ILLUSTRATOR CS TIPS by Phil Jones

layers palette the layers palette in illustrator is a lot like the layers<br>and the layers palette in photoshap however layers in illustrator and palette in photoshop. however, layers in illustrator are basically folders for organizing "objects" such as paths, text, images, etc.

click arrow to display or  $000$ hide the objects in a layer Appearance Layers or group layers. G Laver 3 and i click eye to toggle <Clipping Path> visibility of object or <Path> O entire layer. Ο G <Path> О double click name to rename  $1.11$  $<$ Path $>$ O œ object or layer  $\circ$ G Layer 2 click here to lock/unlock  $\circ$ G click here to prevent layer or object. this prevents G toggles object/layer O the object/layer from being selected or modifed. S ٥ <Path> a group links a number of ۵ <Path> menu objects together, so that when ٥ <Path> you click on one with the  $\circ$ ø a Ξ blue stuff selection tool, all are selected. S  $\circ$ <lmage> G to group selected objects, s 6 <Group> O choose "group" from the object objects/layers, □ menu. to ungroup, select G layers Ο "ungroup". ®  $\Box$ the layers palette in il... O 面 S <Guide> Ο duplicate it. click here to turn selected ® □ <Guide> O object into a clipping path. (this  $\bullet$ a <Guide> option may not always be  $\Box$ available--see instructions at 3 Layers  $+1$  $\mathbf{u}$ ŵ delete right for an alternative)

click here to highlight object/layer. hold shift (or apple) to highlight multiple items. highlighted items can be dragged higher or lower in the stacking order, or into other

a clipping path crops all objects in the same layer or group to its outline. clipping paths can be any shape.

to make a clipping path, select the prospective clipping path and the paths you want clipped (make sure the clipping path is highest in the stacking order) and choose "clipping mask > make" from the object

click here to select object/layer. hold shift to select multiple

click here to create new layer. or, drag object/layer here to

drag object/layer here to

### other palettes ILLUSTRATOR CS TIPS by Phil Jones

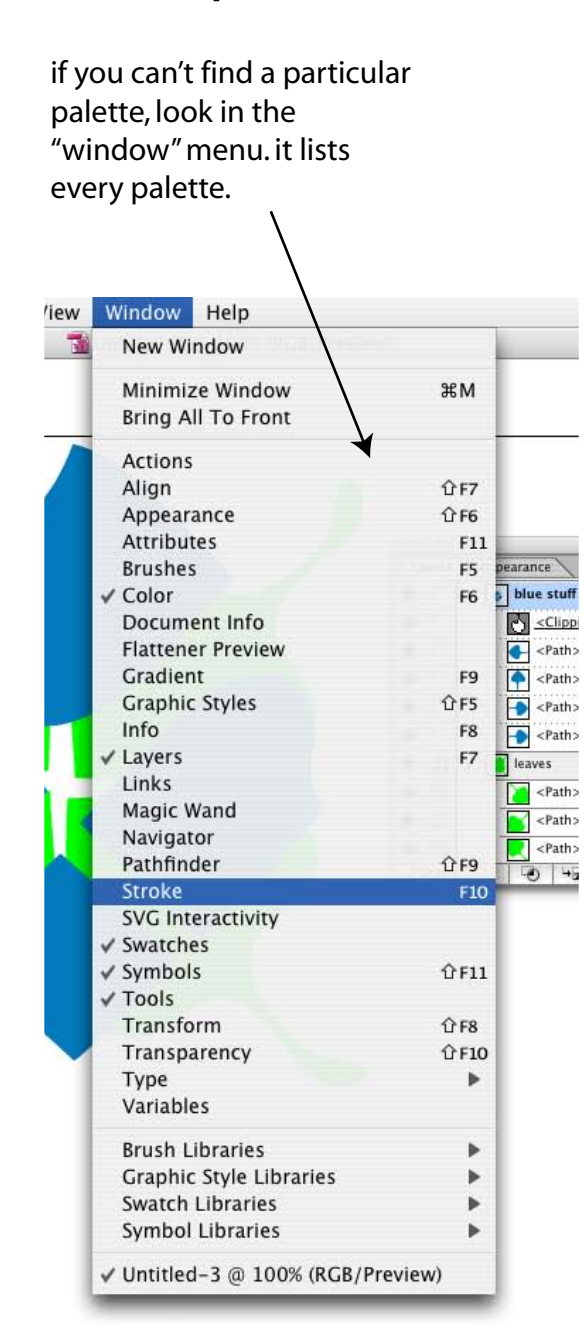

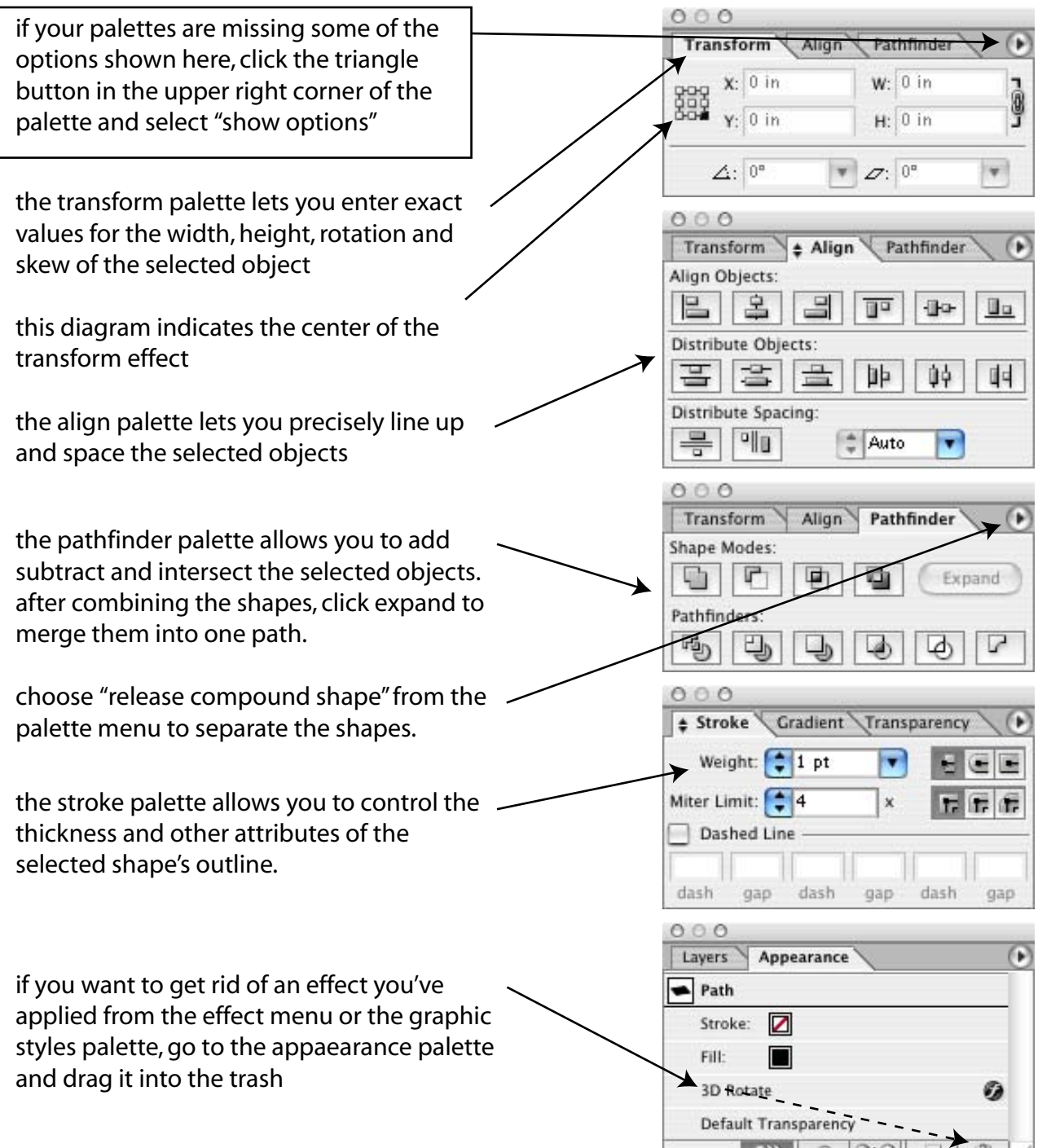

### view menu ILLUSTRATOR CS TIPS by Phil Jones

objects

illustrator menu

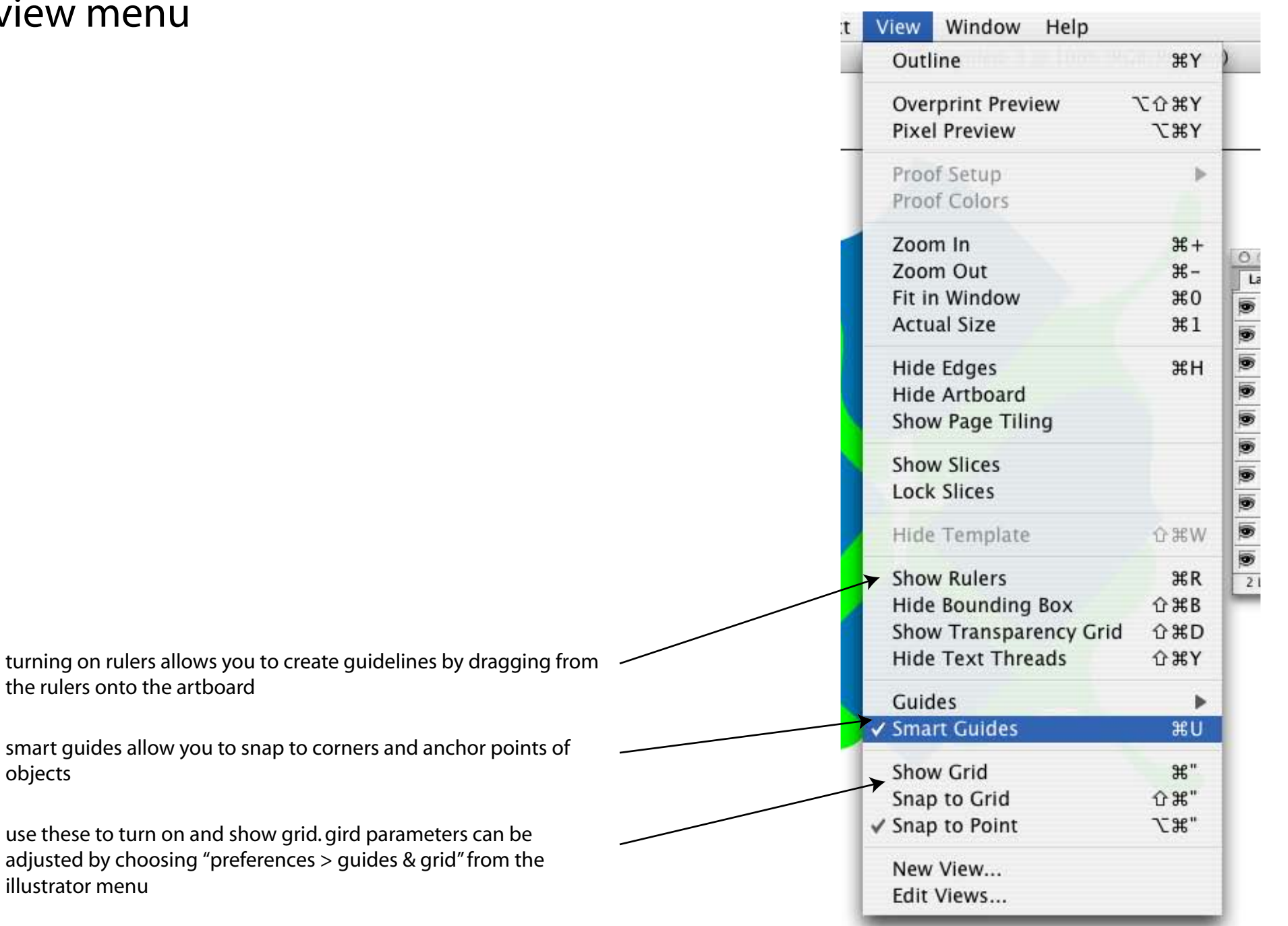

## effects and filters ILLUSTRATOR CS TIPS by Phil Jones

effects and filters do very similar things. the difference is, a filter actually changes your original shape, whereas an effect leaves the original shape alone and is just applied over top of it.

therefore, it's a lot easier to get rid of an effect after the fact than it is a filter, and effects can also be copied from one shape to another.

to remove an undesired effect, go to the appearance palette and drag it into the trash.

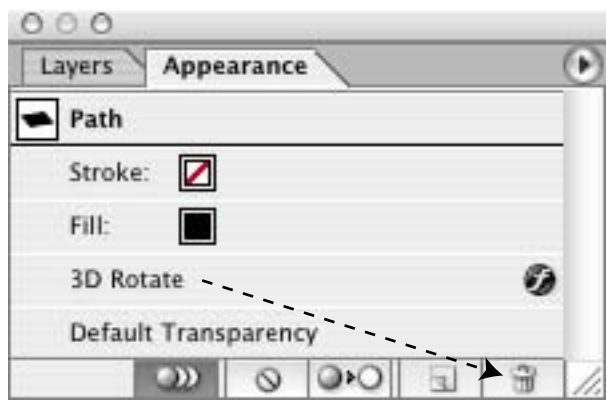

one effect you might want to try for this assignment is "3d rotate." select the object you want to apply the effect to and choose "3D > rotate" from the effect menu.

play around with the different options to see what they do.

to see the results of your chagnes in real time, check the preview box. when you are satisfied, click ok.

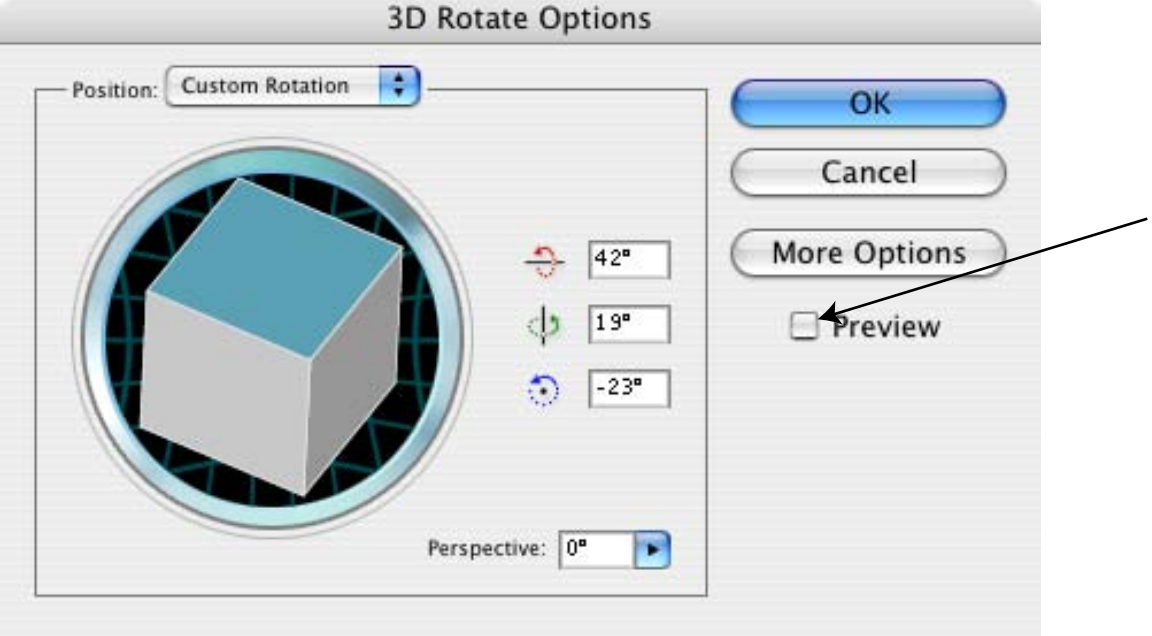